# ديربلا نامأ ريراقت دادعإ رارزأ صيصخت Cisco نم ةيفاضإلا ريفشتلاو ينورتكلإلا Outlook يف I

## المحتويات

المقدمة المتطلبات الأساسية المتطلبات المكونات المستخدمة معلومات أساسية التكوين الإبلاغ تشفير التحقق من الصحة معلومات ذات صلة

### المقدمة

يوضح هذا المستند كيفية تخصيص أزرار إعداد تقارير أمان البريد الإلكتروني والتشفير في Outlook.

# المتطلبات الأساسية

### المتطلبات

توصي Cisco بأن تكون لديك معرفة بالمواضيع التالية:

● [مكون أمان البريد الإلكتروني الإضافي من Cisco](https://software.cisco.com/download/home/284900944/type/283090986/release/1.2.1.118)

### المكونات المستخدمة

تستند المعلومات الواردة في هذا المستند إلى إصدارات البرامج والمكونات المادية التالية:

● المكون الإضافي 64 10 Windows بت و64) 2016 Outlook بت) و 1.2.1 Encryption Email Cisco تم إنشاء المعلومات الواردة في هذا المستند من الأجهزة الموجودة في بيئة معملية خاصة. بدأت جميع الأجهزة المُستخدمة في هذا المستند بتكوين ممسوح (افتراضي). إذا كانت شبكتك قيد التشغيل، فتأكد من فهمك للتأثير المحتمل لأي أمر.

# معلومات أساسية

أنت تريد تخصيص الأزرار التي تظهر في قسم تقارير البريد الإلكتروني والتشفير من Cisco في واجهة Outlook عندما تقوم بتثبيت المكون الإضافي لأمان البريد الإلكتروني من Cisco.

- يجب أن يكون لديك إذن لتحرير الملفات في Windows، وإلا فسيفشل Outlook في قراءة التكوين الجديد.
- تم تثبيت Outlook. يجب ان يتطابق Outlook و Plug-In مع مصفوفة التوافق. <u>[مصفوفة توافق تشفير البريد](/content/dam/en/us/td/docs/security/email_encryption/Compatibility_Matrix/Cisco_Email_Encryption_Compatibility_Matrix.pdf)</u> [الإلكتروني من Cisco](/content/dam/en/us/td/docs/security/email_encryption/Compatibility_Matrix/Cisco_Email_Encryption_Compatibility_Matrix.pdf)
	- تم تثبيت [مكون أمان البريد الإلكتروني الإضافي من Cisco.](https://software.cisco.com/download/home/284900944/type/283090986/release/1.2.1.118)
- من الضروري أن يكون لديك حساب CRES لشركتك وأن يكون لديك حقوق المسؤول لتنزيل ملف تكوين BCE [/](https://res.cisco.com/admin/)CRES [https://res.cisco.com/admin](https://res.cisco.com/admin/) مدخل من

ملاحظة: اتصل بدعم Cisco إذا لم يكن لديك حساب مسؤول CRES.

# التكوين

### الإبلاغ

الخطوة 1. تم تثبيت Microsoft Outlook وإغلاقه.

الخطوة .2 قم بتثبيت المكون الإضافي لأمان البريد الإلكتروني من Cisco يدويا على الكمبيوتر.

الخطوة 3. انتقل إلى مدخل CRES [\(](https://res.cisco.com/admin/)https:[/](https://res.cisco.com/admin/)/res.cisco.com/admin/) وقم بتنزيل ملف تكوين BCE، كما هو موضح في الصورة.

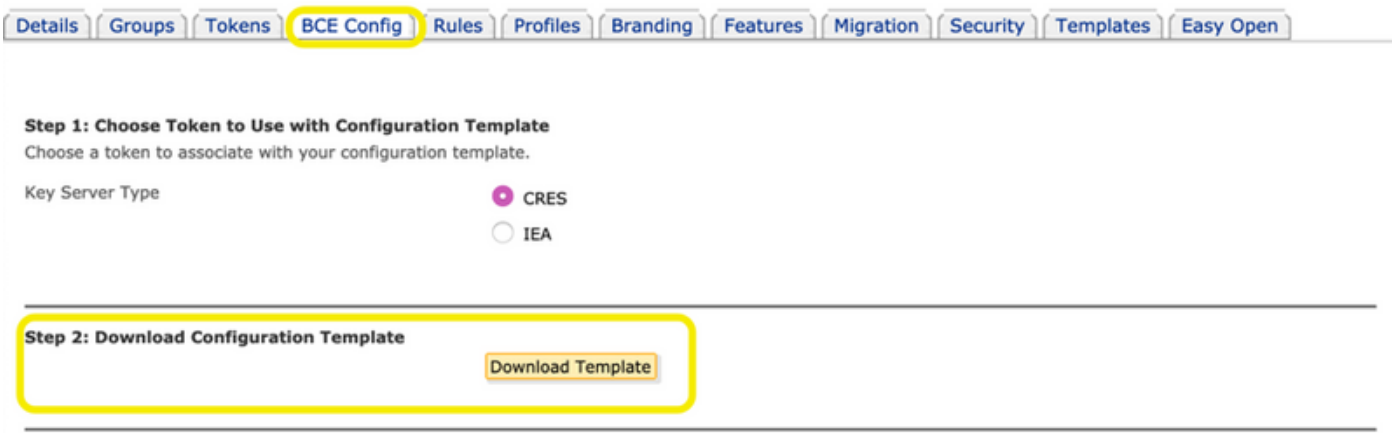

الخطوة 4. يعتمد التعديل على ملف BCE.xml على إحتياجات شركتك.

على سبيل المثال: لإزالة الزر "تسويق"، يلزمك التنقل إلى قسم reportType name="marketing" وحذف هذا القسم، كما هو موضح في الصورة.

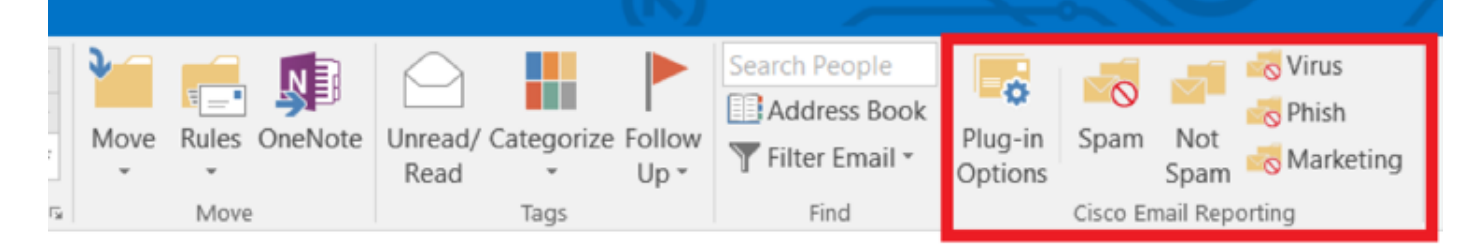

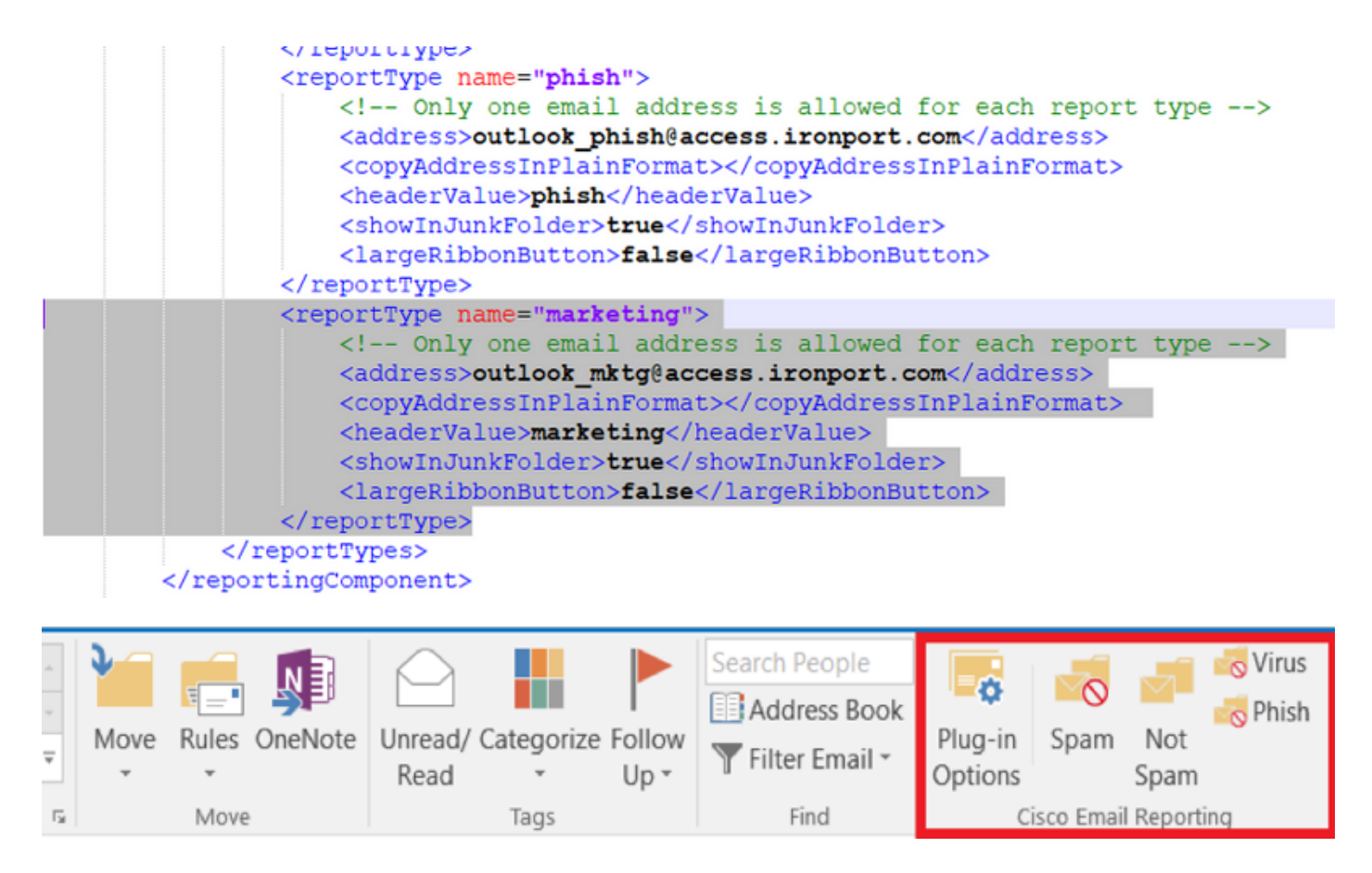

الخطوة 5. قم بإكمال التغييرات على ملف BCE.xml وحفظه.

الخطوة 6. على بوابة مسؤول CRES، انتقل إلى علامة التبويب **تكوين BCE** لتحميل الملف كما هو موضح.

الخطوة 7. انقر فوق **تحميل وتوقيع** ، كما هو موضح في الصورة.

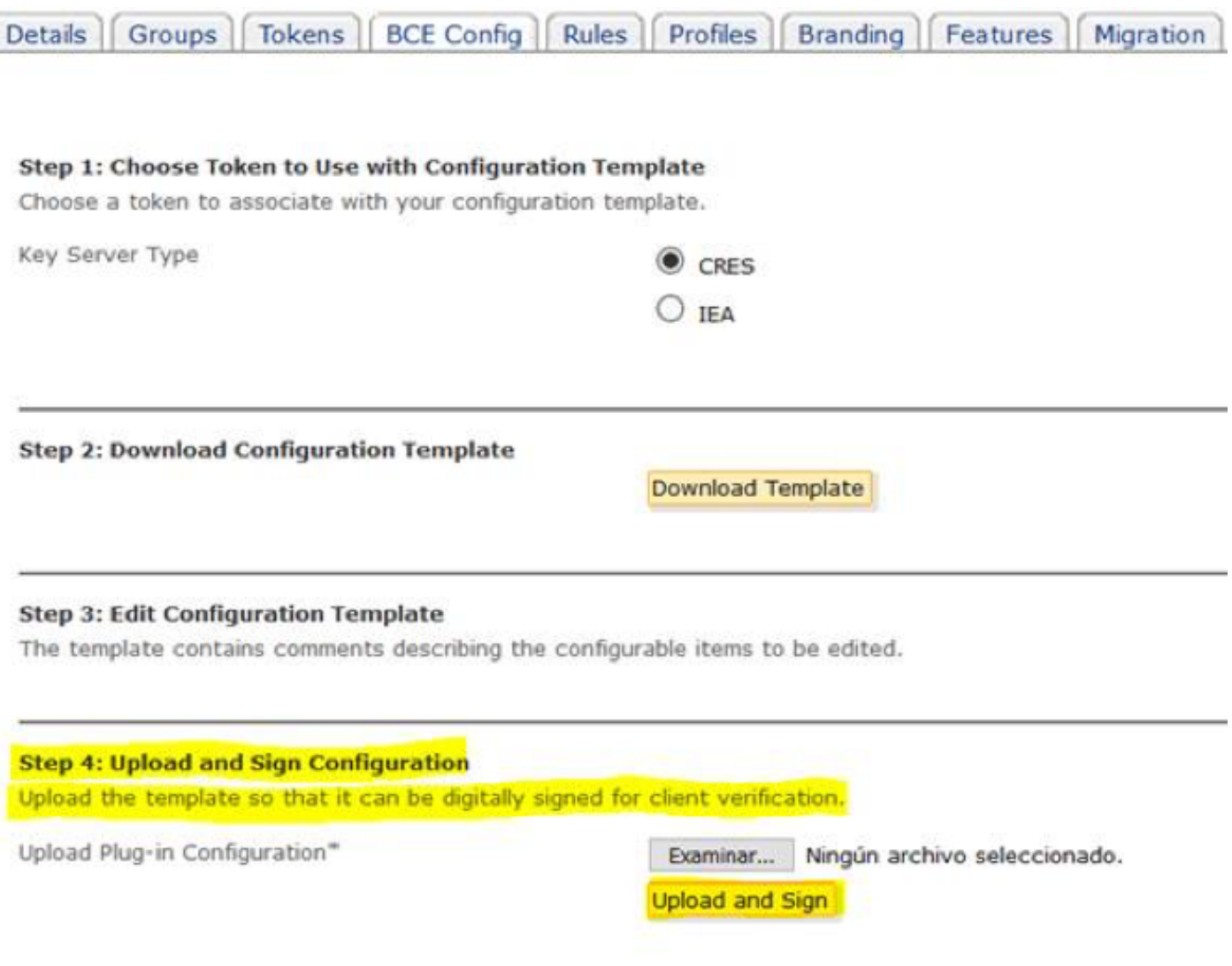

الخطوة 8. انسخ الملف الموقع الجديد الذي تم إنشاؤه باسم BCE\_Config\_signed.xml إلى config\_1.xml أنه على تسميته وأعد C:\ProgramData\Cisco\Cisco Email Encryption Plug-in\Common كما هو موضح في الصورة.

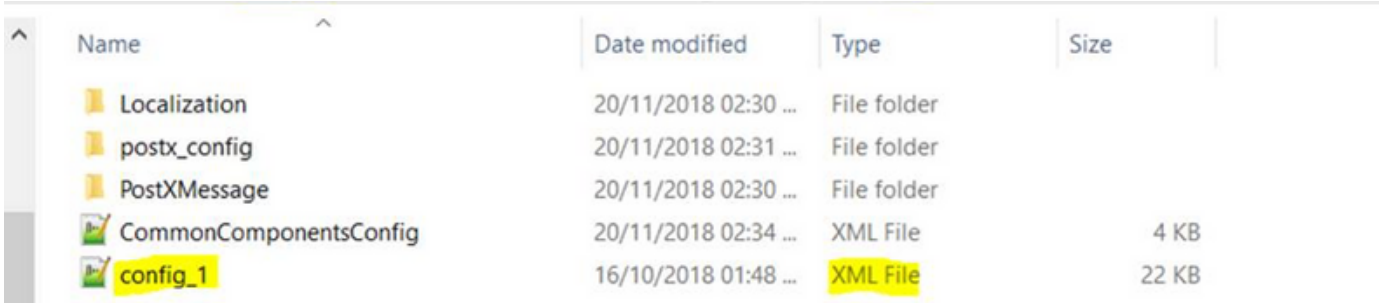

الخطوة 9. افتح الملف المسمى باسم CommonComponentsConfig.xml تحت علامة CommonComponentsConfiguration وأضف هذه السلاسل، كما هو موضح في الصورة.

<accountFileNames>

</"\*"=accountFileName filePath="config\_1.xml" emailAddressAndKeyServer>

<accountFileNames/>

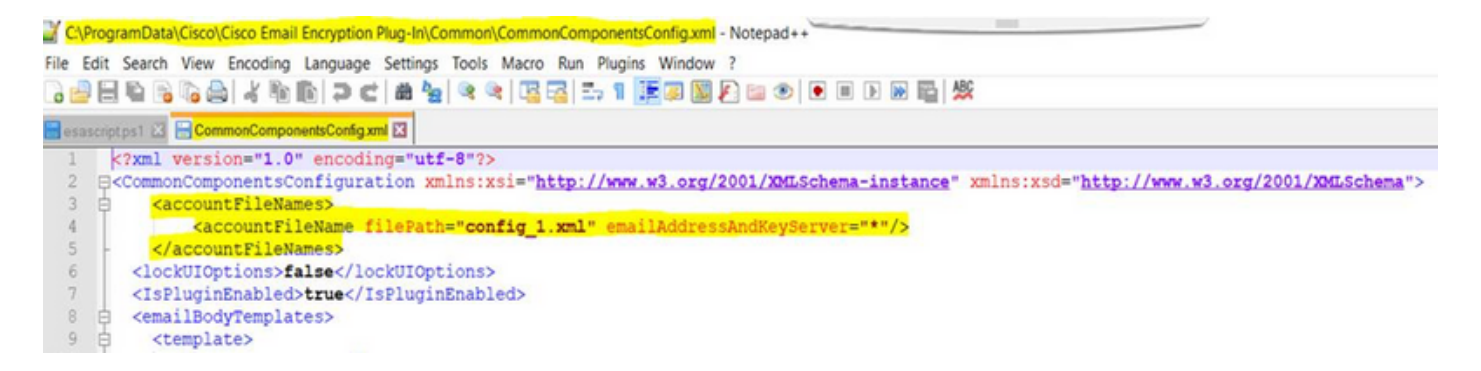

الخطوة 10. افتح Microsoft Outlook وتحقق من تعيين التخصيص حسب الرغبة.

#### تشفير

يضيف برنامج الوظيفة قسما آخر يسمى تشفير البريد الإلكتروني من Cisco والذي يحتوي على زرين آخرين، كما هو موضح في الصورة:

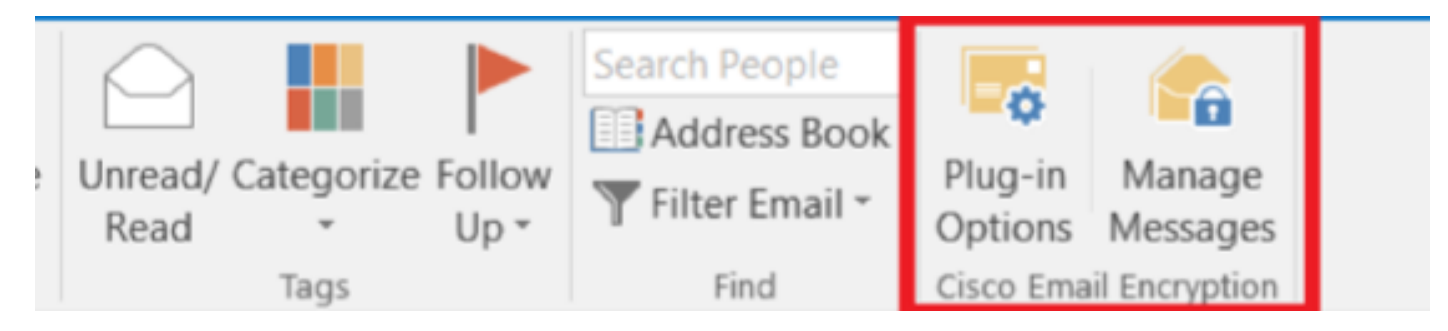

يتم تعطيل الزر "إدارة الرسائل" عند التغيير من "صواب" إلى "خطأ" في القيمة الموجودة في الملف باسم 1\_config، في هذا السطر:

#### <showManageMessageButton/>خطأ>showManageMessageButton>

يتم تعطيل الزر "خيارات الملحق" عند التغيير من "true "إلى "false "القيمة الموجودة في الملف باسم 1\_config، في هذا السطر:

#### <showPluginOptions>false</showPluginOptions>

يظهر إطار إستدعاء المنزل المنبثق كما هو موضح في الصورة:

×

difficult Cisco Email Encryption Plug-In

#### Send anonymous usage data to Cisco to help us improve the Cisco **Email Encryption Plug-in?** CISCO

#### Read more

√ Send anonymous usage data to Cisco

You may also change this setting through the Plug-in options.

Continue

يتم تعطيل هذا الإعداد عند التغيير من true إلى false القيمة الموجودة في الملف باسم 1\_config، في هذا السطر:

#### <callHome>

#### <callHomeAdminEnabled>false</callHomeAdminEnabled>

#### <callHome/>

ملاحظة: لا يمكن أن تظهر سطور نافذة إستدعاء المنزل المنبثقة في ملف 1\_config إذا كنت تحتاج إلى إضافة البنود الواردة أعلاه وتغيير القيمة إلى false لتجنب التناقضات.

بعد أن تقوم بتعديل تلك الخيارات الثلاثة الأخيرة، تأكد من أنك تتبع الخطوات 10-5 لحفظ التغييرات بشكل صحيح.

# التحقق من الصحة

تأكد من تنفيذ العملية الصحيحة وتحقق من النتائج في عميل Outlook. يمكنك إغلاق Outlook وفتحه لجعل العميل يقوم بتحميل التغييرات الجديدة.

## معلومات ذات صلة

- <u>البرنامج المساعد لأمان البريد الإلكتروني 1.2.1.118 Software IronPort</u>
	- دليل مسؤول المكون الإضافي 1.2 لتشفير البريد الإلكتروني من Cisco
		- [مصفوفة توافق تشفير البريد الإلكتروني من Cisco](/content/dam/en/us/td/docs/security/email_encryption/Compatibility_Matrix/Cisco_Email_Encryption_Compatibility_Matrix.pdf)
			- [الدعم التقني والمستندات Systems Cisco](http://www.cisco.com/cisco/web/support/index.html?referring_site=bodynav)

ةمجرتلا هذه لوح

ةي الآلال تاين تان تان تان ان الماساب دنت الأمانية عام الثانية التالية تم ملابات أولان أعيمته من معت $\cup$  معدد عامل من من ميدة تاريما $\cup$ والم ميدين في عيمرية أن على مي امك ققيقا الأفال المعان المعالم في الأقال في الأفاق التي توكير المالم الما Cisco يلخت .فرتحم مجرتم اهمدقي يتلا ةيفارتحالا ةمجرتلا عم لاحلا وه ىل| اًمئاد عوجرلاب يصوُتو تامجرتلl مذه ققد نع امتيلوئسم Systems ارامستناه انالانهاني إنهاني للسابلة طربة متوقيا.